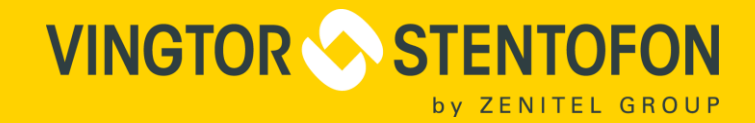

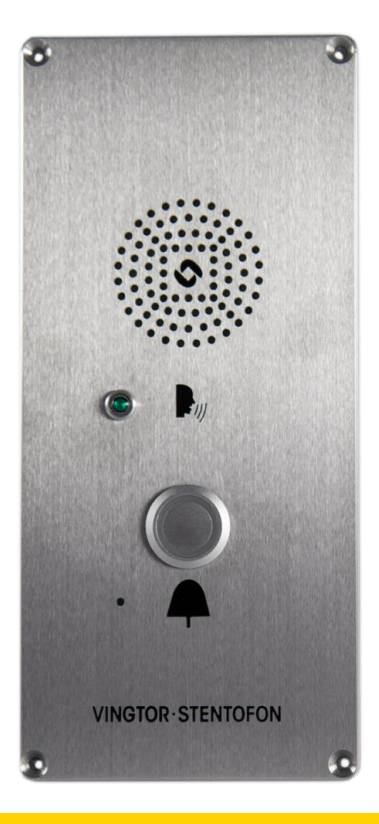

# **Installation, Configuration & Operation ECP-AA1 Intercom**

TECHNICAL MANUAL AND ANNOUNCES IN THE CHINESE SERVICE OF THE CHINESE SERVICE OF THE CHINESE SERVICE OF THE CHI

when communication is critical

# **Contents**

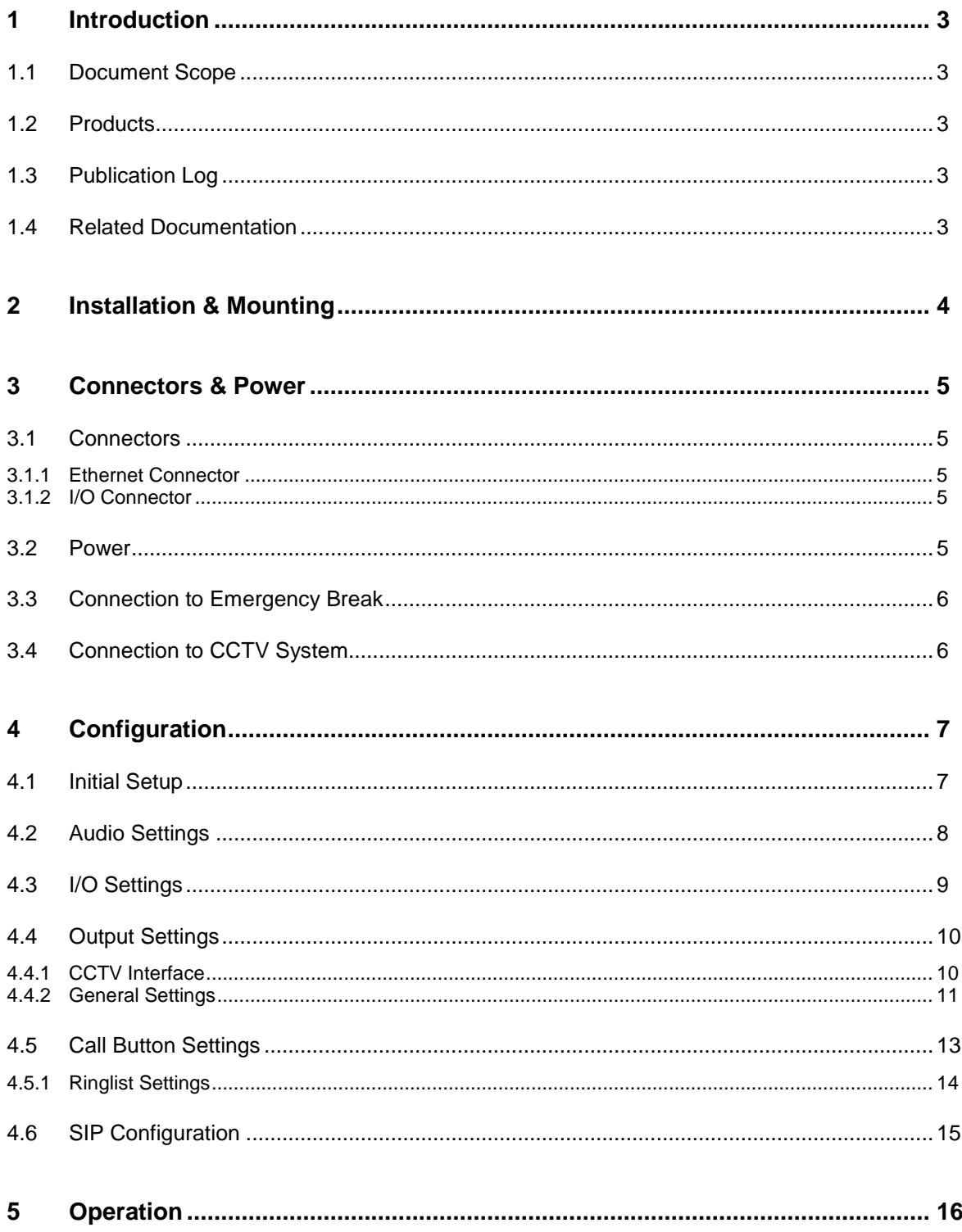

# <span id="page-2-0"></span>**1 Introduction**

## <span id="page-2-1"></span>**1.1 Document Scope**

This document describes the installation, configuration and operation of the ECP-AA1 Intercom.

### <span id="page-2-2"></span>**1.2 Products**

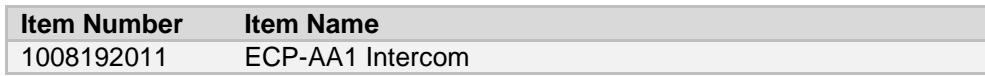

# <span id="page-2-3"></span>**1.3 Publication Log**

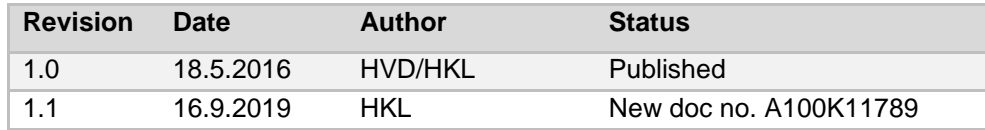

## <span id="page-2-4"></span>**1.4 Related Documentation**

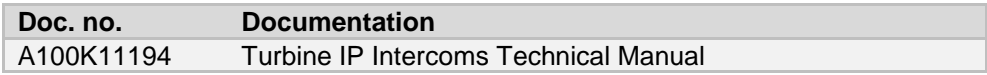

# <span id="page-3-0"></span>**2 Installation & Mounting**

The ECP-AA1 is flush-mounted using 4 screws of type:

- M4x16 DIN 7991 A4 Flat Head Socket Cap Screw, Stainless Steel A4 DIN7991
- Length as required

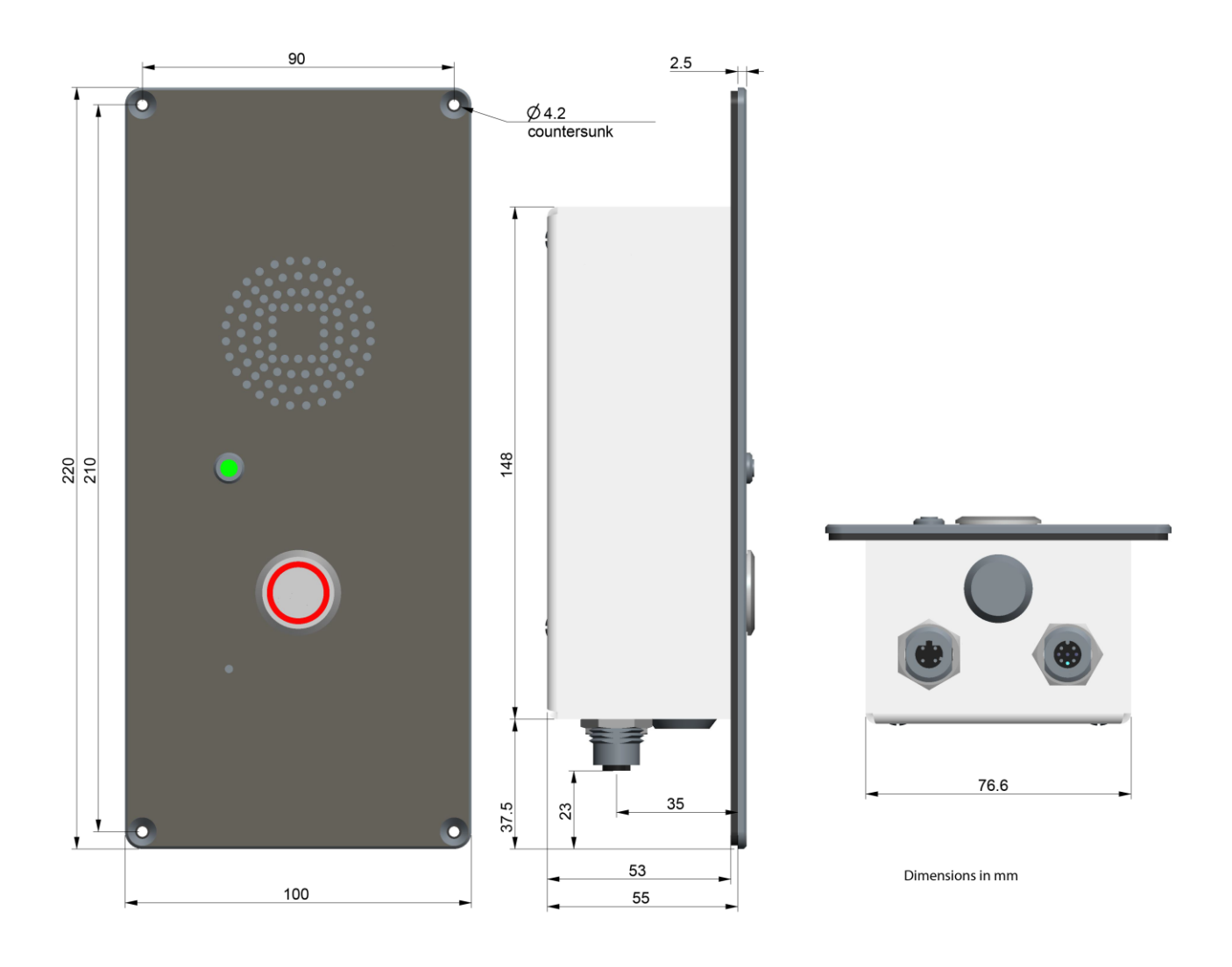

# <span id="page-4-0"></span>**Connectors & Power**

### <span id="page-4-1"></span>**3.1 Connectors**

The ECP-AA1 has 2 connectors located at the bottom of the unit.

### <span id="page-4-2"></span>**3.1.1 Ethernet Connector**

Type: M12, D-coded, Female, 4-pin

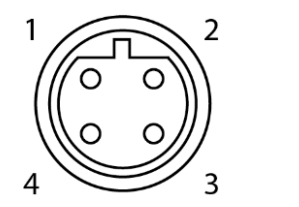

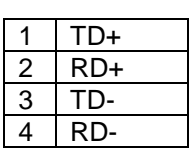

#### <span id="page-4-3"></span>**3.1.2 I/O Connector**

Type: M12, A-coded, Female, 8-pin

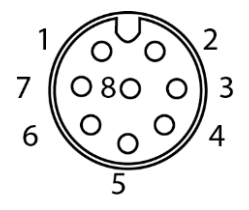

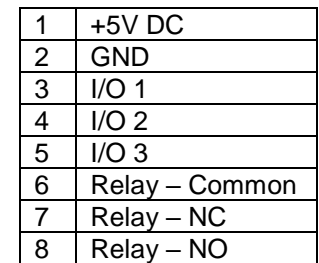

### <span id="page-4-4"></span>**3.2 Power**

The ECP-AA1 is powered through the Ethernet connector via Power over Ethernet (PoE). The Ethernet connector is located at the bottom of the unit.

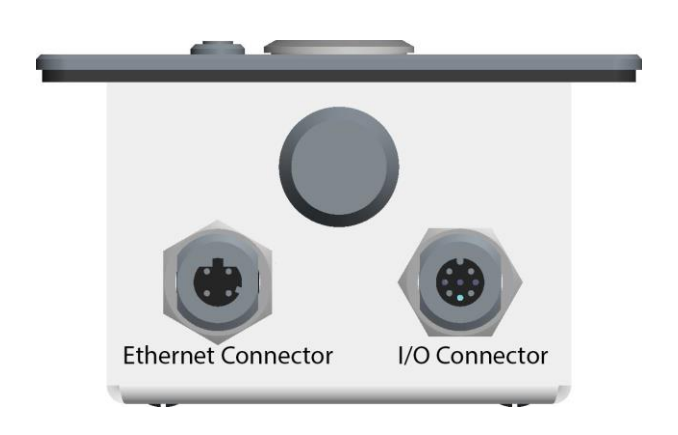

### <span id="page-5-0"></span>**3.3 Connection to Emergency Break**

The emergency break provides a clean contact to the ECP-AA1. Its purpose is so that an emergency call is made as soon as the emergency break handle is operated.

### **Procedure**

• Connect the clean contact between pins 2 and 3 on the I/O connector.

# <span id="page-5-1"></span>**3.4 Connection to CCTV System**

The ECP-AA1 provides a clean contact to the CCTV system. Its purpose is to send a trigger to the CCTV system when a call is made from the ECP-AA1.

#### **Procedure**

• Connect the CCTV trigger input between pins 6 and 8 on the I/O connector.

# <span id="page-6-0"></span>**4 Configuration**

### <span id="page-6-1"></span>**4.1 Initial Setup**

The ECP-AA1 is delivered with factory default settings. By default, the unit's IP settings are configured according to DHCP.

To configure the unit:

- 1. Press the call button on the unit for it to speak its IP address
- 2. Ensure that the IP address of your PC is in the same range as that of the station IP address.
- 3. Access the station by logging into the web interface using a standard web browser on your PC
- 4. In the browser's address bar, enter the station IP address and press the ENTER key
	- The station login page will be displayed.
- 5. Click **Login**
- 6. Enter the default User name: **admin**
- 7. Enter the default Password: **alphaadmin**
- 8. Select Sta**tion Main** > **Main Settings**

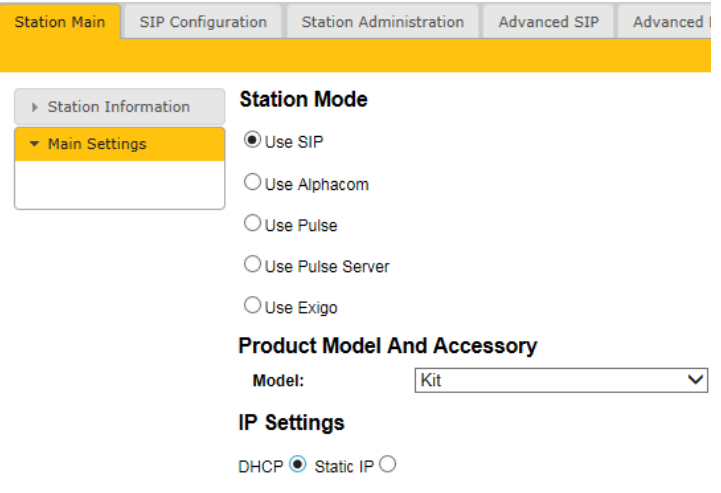

- 9. Under **Station Mode** select **Use SIP**
- 10. Under **Product Model And Accessory** select **Kit**
- 11. Depending on system requirements, set the IP Settings to **DHCP** or **Static IP**. In the latter case, fill in the network details as required
- 12. Click **Save**
- 13. On the new page, click **Apply**

The unit will now reboot.

### <span id="page-7-0"></span>**4.2 Audio Settings**

Normally no changes are required to be made to the audio settings, but depending on the specific circumstances where the unit is installed, minor adjustments may be needed.

#### • Select **SIP Configuration** > **Audio Settings**

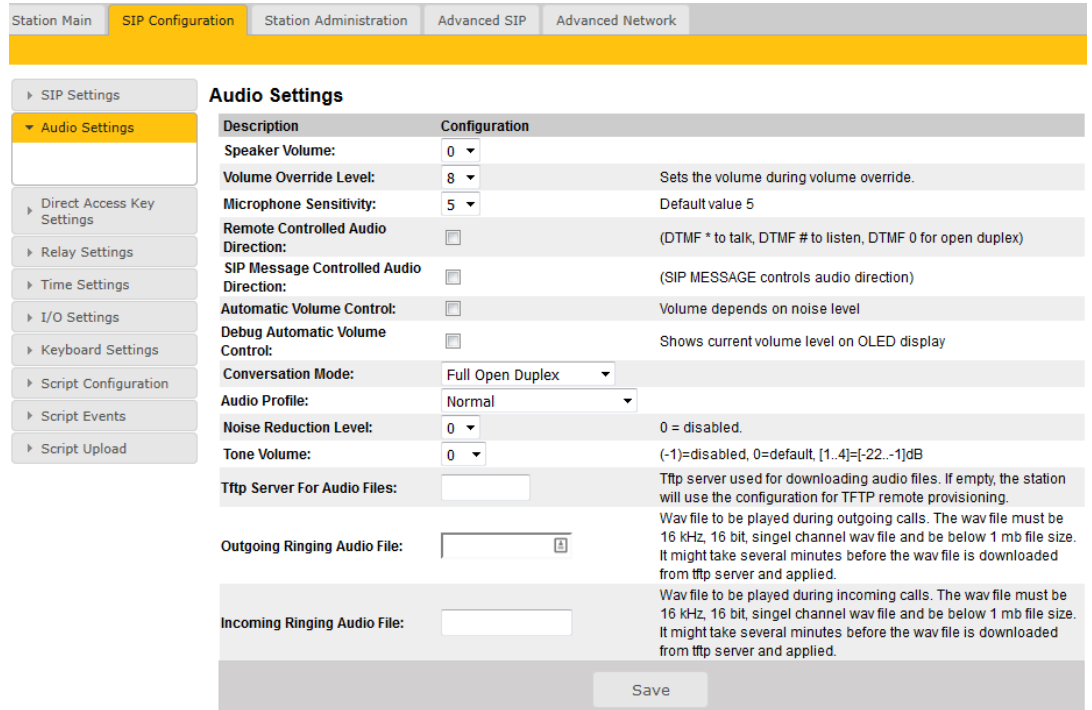

On this page it is possible to set:

- Speaker Volume
- Microphone Sensitivity
- Noise Reduction Level

Furthermore, it is possible to select different algorithms for the **Conversation Mode**.

Note that due to the close proximity of the microphone and speaker it may be necessary to select **Robust Duplex** as Conversation Mode if either the speaker level or the microphone sensitivity is increased from that of the default setting.

# <span id="page-8-0"></span>**4.3 I/O Settings**

• Select **SIP Configuration** > **I/O Settings**

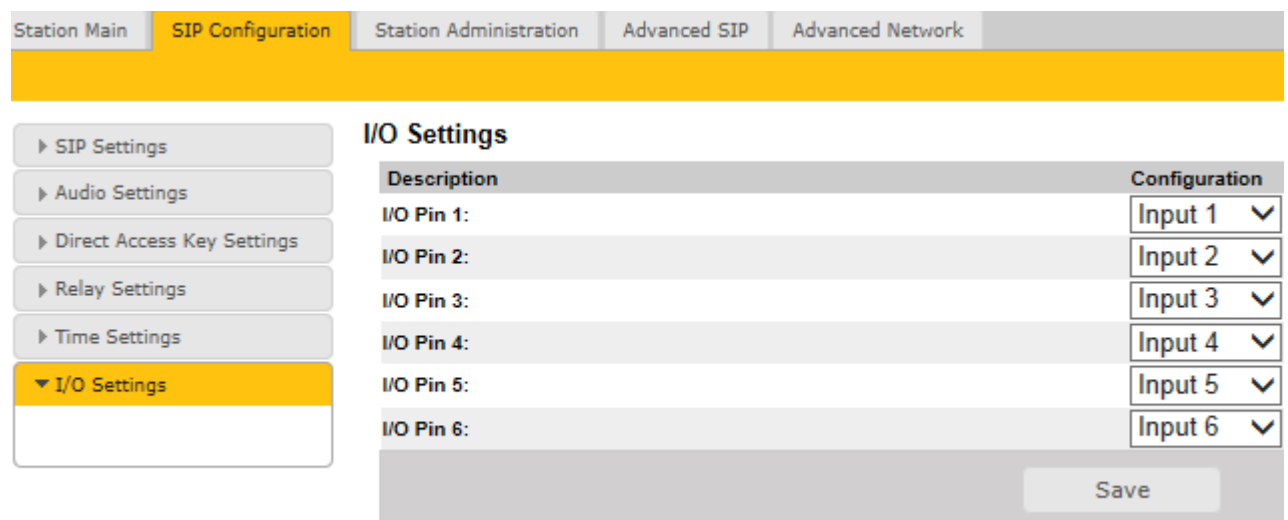

Note: Changes requires application reboot

Under **Configuration** set the following values for the I/O Pins:

- I/O Pin 1: Input 1
- I/O Pin 2: Input 2 or Output 2 depending on the application for which this I/O will be used
- I/O Pin 3: Input 3 or Output 3 depending on the application for which this I/O will be used
- I/O Pin 4: Input 4
- I/O Pin 5: Output 5
- I/O Pin 6: Output 6
	- Click **Save**

Although the ECP-AA1 will not use these settings until after a reboot, it is not necessary to reboot at this stage.

# <span id="page-9-0"></span>**4.4 Output Settings**

• Select **SIP Configuration** > **Relay Settings**

### <span id="page-9-1"></span>**4.4.1 CCTV Interface**

For **Choose Relay To Configure**:

• Select **Relay 1**

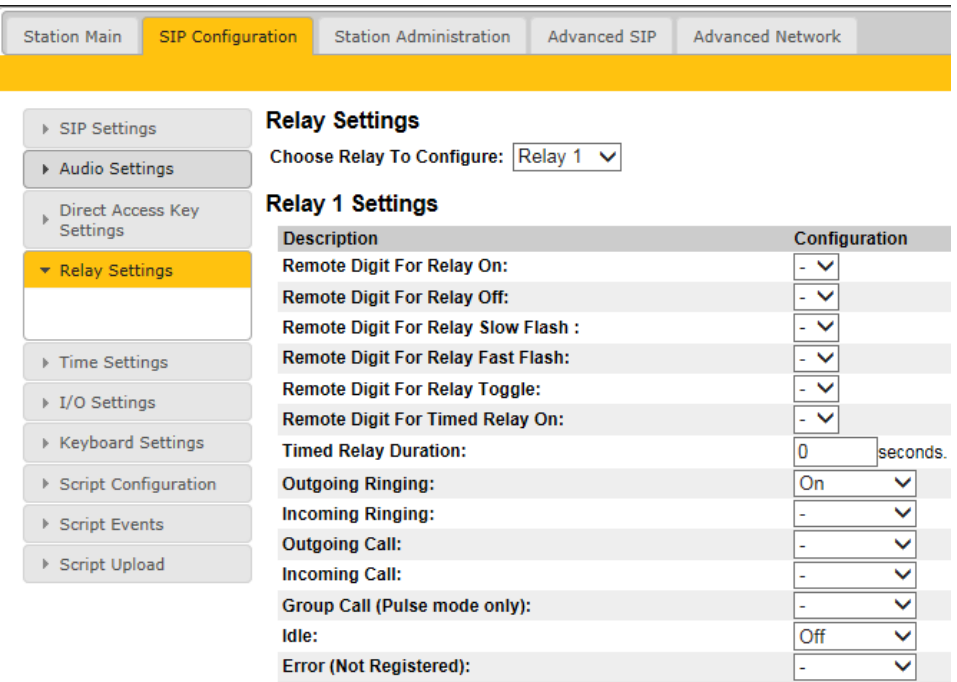

Under **Configuration** set the following values:

- Outgoing Ringing: **On**
- Idle: **Off**
	- Click **Save**

### <span id="page-10-0"></span>**4.4.2 General Settings**

### For **Choose Relay To Configure**:

• Select **Output 5**

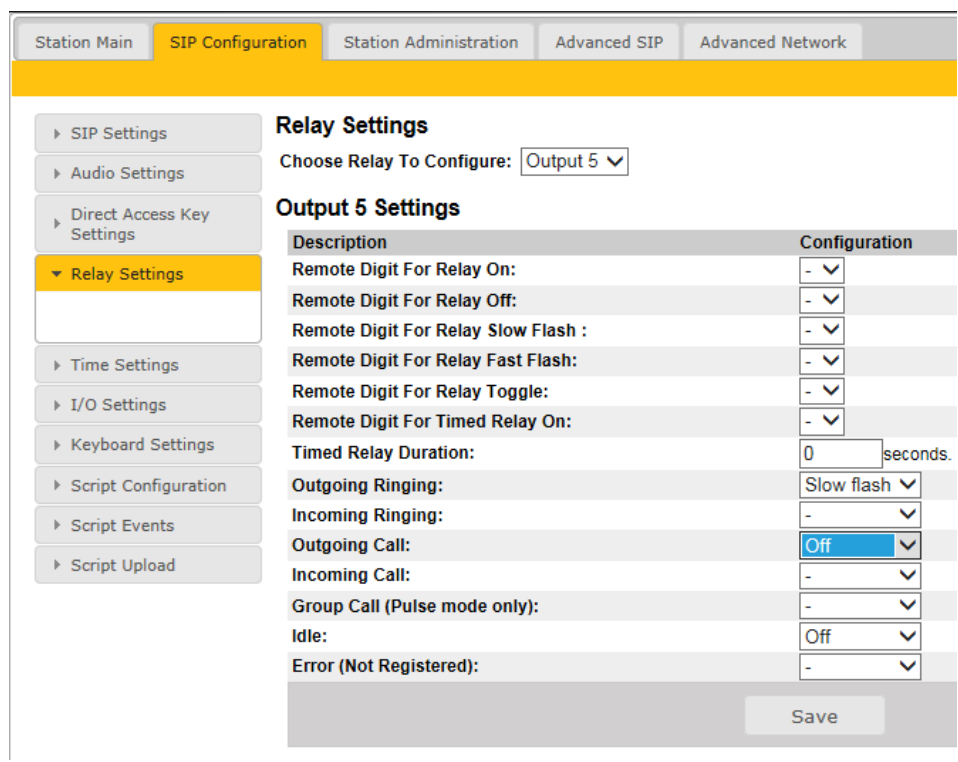

Under **Configuration** set the following values:

- Outgoing Ringing: **Slow flash**
- Outgoing Call: **Off**
- Idle: **Off**
	- Click **Save**

### For **Choose Relay To Configure**:

• Select **Output 6**

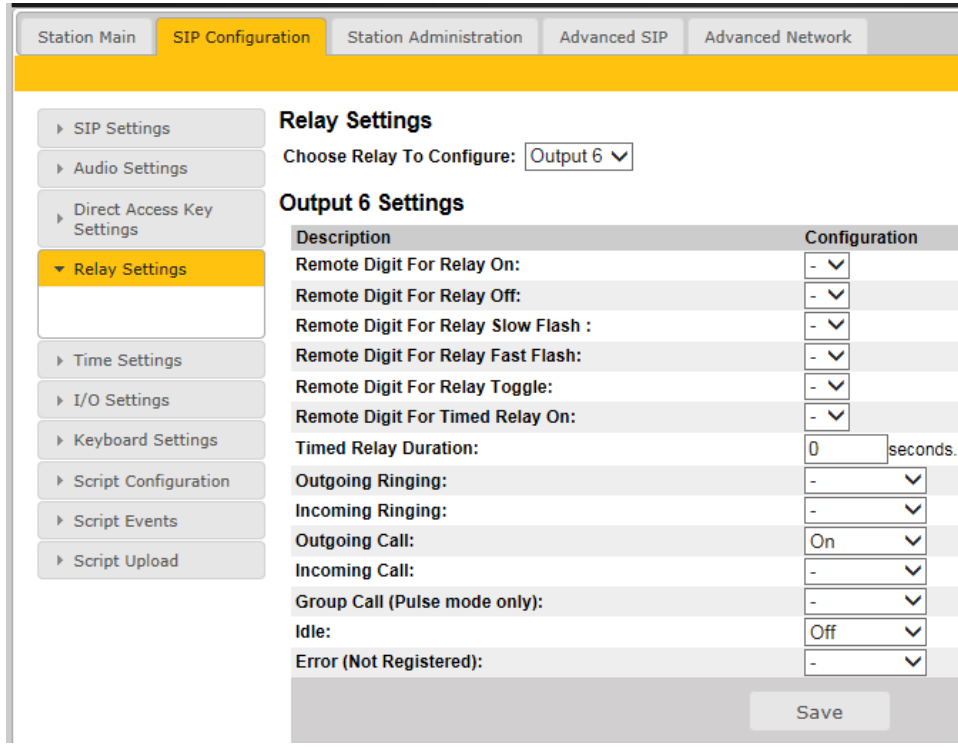

Under **Configuration** set the following values:

- Outgoing Call: **On**
- Idle: **Off**
	- Click **Save**

# <span id="page-12-0"></span>**4.5 Call Button Settings**

Both the call button on the unit and the emergency break input are set up as a call button.

• Select **SIP Configuration** > **Direct Access Key Settings**

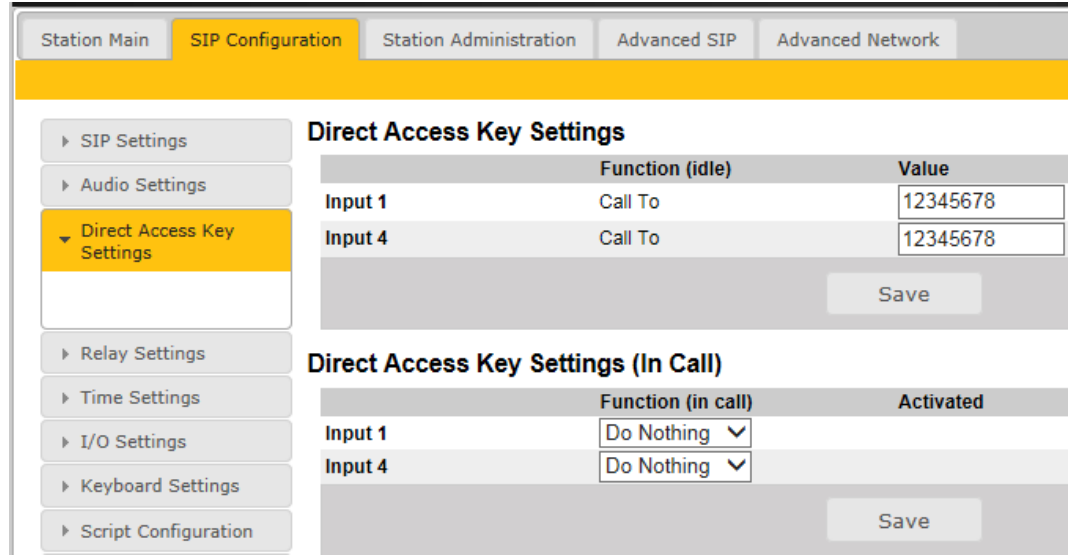

Assuming that the call button should call a fixed number:

- Enter the number to be called in the field **Value** for both **Input 1** and **Input 4**
- Make certain that the **Function (in call)** settings for both inputs are set to **Do Nothing**
- Click **Save**

### <span id="page-13-0"></span>**4.5.1 Ringlist Settings**

Optionally it is possible to make the ECP-AA1 call numbers in sequence until the call is accepted. If this is the requirement, make the settings as shown below:

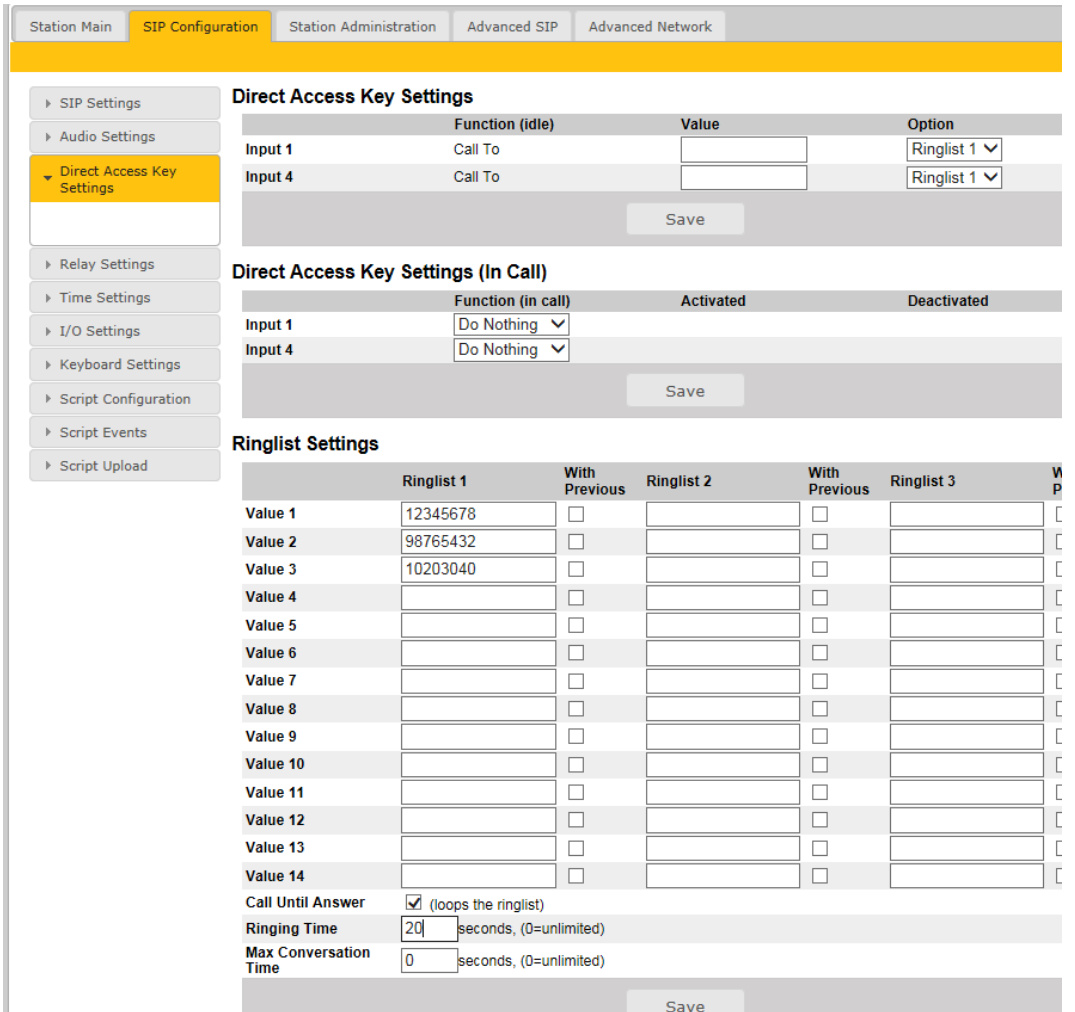

- Under the parameter **Option** select **Ringlist 1** for both **Input 1** and **Input 4**
- Under **Ringlist Settings** and **Ringlist 1** define up to 14 numbers which will be called in sequence
- Check the **Call Until Answer** box
- In the **Ringing Time** field enter a maximum time in seconds before the next number in the list should be called
- Click **Save**

# <span id="page-14-0"></span>**4.6 SIP Configuration**

For the ECP-AA1 to be able to register to a SIP server, the correct SIP settings must first be done.

• Select **SIP Configuration** > **SIP Settings**

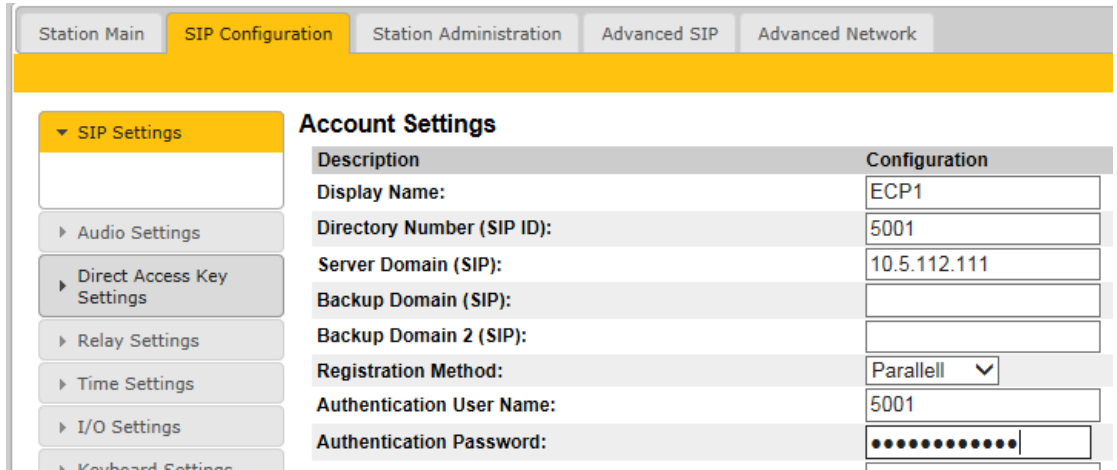

- Enter values for : **Display Name**, **Directory Number (SIP ID)**, **Server Domain (SIP)**, **Authentication User Name**
- Enter values in other fields as may be required by the SIP server
- Click **Save**
- Click **Apply**

The ECP-AA1 will now reboot and all settings that have been made in the previous sections will take effect when the unit is up and running again.

# <span id="page-15-0"></span>**5 Operation**

The ECP-AA1 Intercom is a user-friendly Emergency Call Point with a single call button.

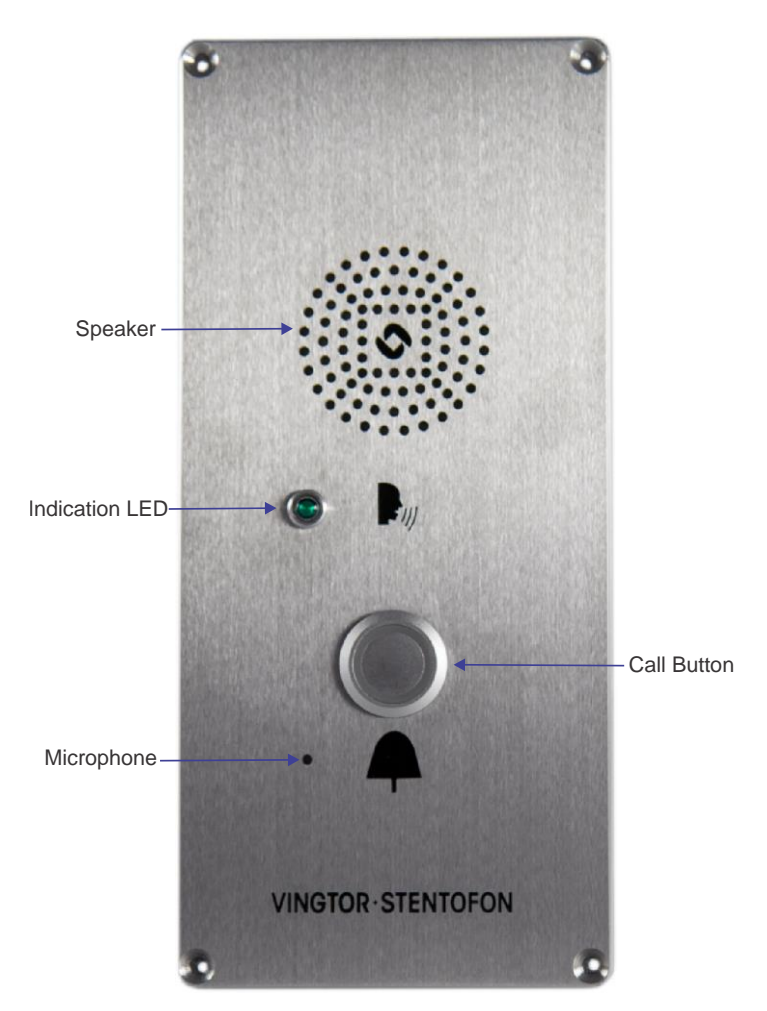

#### **To make a call:**

Press the call button

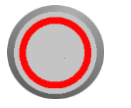

o The red illumination ring around the call button will start flashing

o A ring-back tone will be audible from the speaker

#### **When the operator accepts the call:**

- o The green LED will be lit, indicating that 2-way communication is now possible
- o The ring-back tone will cease
- o Speak into the microphone to communicate with the operator

#### **When the operator terminates the call:**

 $\circ$  The unit will revert to its idle state

#### www.zenitel.com

Zenitel Norway AS

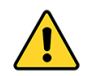

**The WEEE Directive does not legislate that Zenitel, as a 'producer', shall collect 'end of life' WEEE.**

#### **This 'end of life' WEEE should be recycled appropriately by the owner who should use proper treatment and recycling measures. It should not be disposed to landfill.**

Many electrical items that we throw away can be repaired or recycled. Recycling items helps to save our natural finite resources and also reduces the environmental and health risks associated with sending electrical goods to landfill.

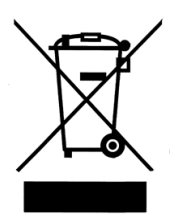

Under the WEEE Regulations, all new electrical goods should now be marked with the crossed-out wheeled bin symbol shown.

Goods are marked with this symbol to show that they were produced after 13th August 2005, and should be disposed of separately from normal household waste so that they can be recycled.

#### DOC NO.

**A100K11789**

customer.service@zenitel.com

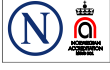

Zenitel and its subsidiaries assume no responsibility for any errors that may appear in this publication, or for damages arising from the information therein. VINGTOR-STENTOFON products are developed and marketed by Zenitel. The company's Quality Assurance System is certified to meet the requirements in NS-EN ISO 9001. Zenitel reserves the right to modify designs and alter specifications without notice. ZENITEL PROPRIETARY. This document and its supplementing elements, contain Zenitel or third party information which is proprietary and confidential. Any disclosure, copying, distribution or use is prohibited, if not otherwise explicitly agreed in writing with Zenitel. Any authorized reproduction, in part or in whole, must include this legend: Zenitel-All rights reserved.

 $Z_{\rm eff}$  and its supplementary. This documents, contain  $Z_{\rm eff}$  is proprietary and confidential. Any distribution or third party and confidential. Any distribution or the confidential. Any distribution or the copying, di